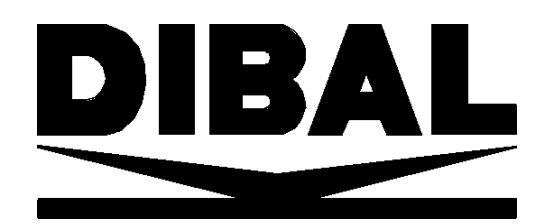

# **SERIA**

# **500**

# *model WIND*

## **SKRÓCONA INSTRUKCJA UŻYTKOWNIKA**

Pełna instrukcja obsługi do pobrania na **www.novitus.pl**

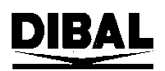

#### **SPIS TREŚCI**

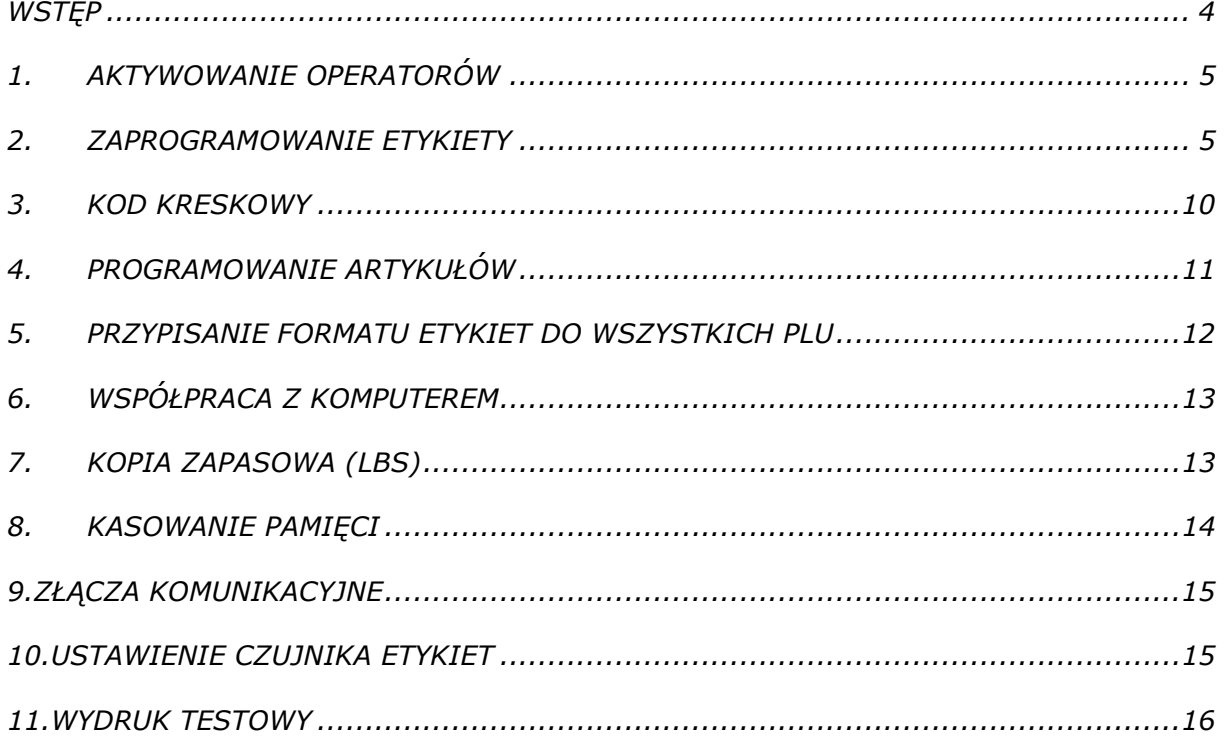

#### **WSTĘP**

Wagi serii 500 można programować przy użyciu komputera lub z klawiatury wagi. Programowanie z komputera jest szybkie i wygodne. Aby programować z komputera należy używać do tego specjalnych programów. Programy dedykowane do wag:

- DibalCom: sterownik umożliwiający programowanie PLU za pomocą trybu tekstowego i pliku TX.txt
- RMS: program do pełnego programowania wag (PLU, formaty etykiet) oraz do sterowania wagami (oraz wbudowany moduł LBS do robienia kopii zapasowej).
- DFS: program do pełnego konfigurowania wag oraz zminimalizowanego zarządzania sklepem.

Programowanie może dotyczyć niewielkich zmian lub programowanie wszystkiego od początku. Poniższa instrukcja przedstawia minimum informacji, które pozwalają zaprogramować wagę z klawiszy wagi, aby uruchomić wagę od początku w konfiguracji najczęściej używanej tj.: praca z etykietami, zaprojektowanie formatu etykiety, kod kreskowy i drukowanie zaprogramowanych etykiet.

**Ważenie.** Połóż towar na szalce i wprowadź cenę za towar lub wywołaj towar z pamięci. Cenę można wprowadzić gdy na wyświetlaczu jest komunikat "**Cena bezpośrednia**". Jeśli nie ma takiego komunikatu należy nacisnąć klawisz F4. Wywołanie towaru z pamięci można dokonać na trzy sposoby:

- a) naciśniecie klawisza szybkiej obsługi PLU, który opisuje dany towar
- b) wprowadzenie pełnego kodu towaru np. 0123 (ilość wywoływanych cyfr jest określona w Menu 372)
- c) wprowadzenie kodu artykułu i potwierdzenie klawiszem ∗

#### • **Drukowanie**

Aby etykieta była wydrukowana, należy nacisnąć klawisz operatora (sprzedawcy), pod którym zaprogramowana jest etykieta (patrz programowanie etykiety i aktywowanie operatorów). Jeśli waga pracuje w trybie paragonowym to sumowanie towarów dokonuje się klawiszem operatora [V] a wydruk przez naciśnięcie klawisza [\*] i operatora [V]

*Wagi serii 500 pracują w trybie etykiet z etykietami samoprzylepnymi lub papierem ciągłym samoprzylepnym. Tryb etykiet jest trybem ustawionym domyślnie.* 

*Wejście do MENU wagi odbywa się poprzez naciśnięcie i przytrzymanie przez około 2 sekundy klawisza* **MENU**

#### **1. AKTYWOWANIE OPERATORÓW**

Każdy sprzedawca-operator wykonywane przez siebie ważenia (operacje) może zapisywać w przypisanym sobie buforze pamięci na wadze. Dzięki temu możliwe jest sprawdzenie wartości i ilości sprzedanych przez niego towarów i obsłużonych klientów. (*Patrz instrukcja obsługi rozdział 4.1 "Rejestrowanie sprzedawców")*

- 1. Wejście w tryb programowania klawiszem **MENU**. Wybrać menu sprzedawców klawiszem **2** wybrać opcję TWORZENIE **1** i zatwierdzić klawiszem ∗
- 2. Na wyświetlaczu pokaże się tryb logowania sprzedawców. Domyślnie programuje się sprzedawcę **V1** poprzez wprowadzenie kodu sprzedawcy oraz nazwy (opcjonalnie). Zalogowanie sprzedawcy zostanie potwierdzone symbolem V1 na wyświetlaczu (w wybranych modelach). Skrót klawiszowy **MENU 2 1**
- 3. Aby dezaktywować operatora, należy nacisnąć postępować podobnie jak w pkt. 1 z tą różnicą, że zamiast opcji TWORZENIE należy wybrać USUWANIE **2**. Skrót klawiszowy **MENU 2 2**
- *4.* Zapisać i wyjść z programowania przytrzymując klawisz **MENU**

#### **2. ZAPROGRAMOWANIE ETYKIETY**

W wagach serii 500 jest możliwość wyboru spośród 30 formatów etykiety (od 1 do 20 formaty zaprogramowane fabrycznie). Użytkownik może zaprogramować sobie dodatkowo 10 formatów (od 21 do 30)

*(Patrz instrukcja obsługi rozdział 9.1.1 "Programowanie etykiety")*

Programowanie formatu etykiet z klawiszy wykonuje się następująco:

*Uwaga: podczas programowana formatu etykiety używa się klawiszy: [\*] - zatwierdzanie ustawionej funkcji i przechodzenie do następnej [X] – przechodzenie do następnej funkcji bez zachowywania zmian [MENU] – wyjście z funkcji programowania [+][-] - przechodzenie pomiędzy zaprogramowanymi elementami*

- 1. Wejść w tryb programowania formatu etykiety **MENU**
- 2. Wybrać numer formatu etykiety, który ma być programowany (format od 21 do 29) i zatwierdzić klawiszem ∗ np. 21 i ∗.
- 3. Wprowadzić rozmiary etykiety (długość i szerokość wyrażona w punktach, gdzie 1mm=8pkt). Przykładowo, jeśli rozmiar etykiety jest 60mm i długość 60mm to należy wprowadzić: [430 \* 480 \*] (szerokość w punktach nie może być większa od 430pkt)

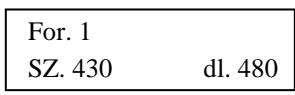

4. Wprowadzić numer elementu, który ma być umieszczony na etykiecie (patrz tabela 1). Jeśli chcemy edytować istniejące już elementy to należy przejść klawiszem [+] lub [–] do wybranego elementu i edytować go. Aby

zaprogramować nowy element należy przejść klawiszem [+] do momentu, aż pojawi się:

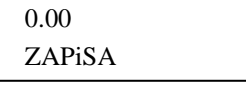

5. Po wprowadzeniu numeru elementu, należy określić jego współrzędne X (H) i Y na etykiecie, oraz jego orientacje (2) i rozmiar (r). Dla przykładu zaprogramowanie wydruku ceny na etykiecie w punkcie o współrzędnych x,y=200,100, o orientacji poziomej, bez obrotu i rozmiarze 1 należy wprowadzić: [6 \* 200 \* 100 \* 0 \* 1 ]

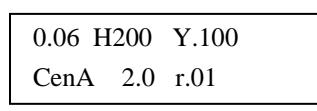

*Uwaga: podczas programowania elementów na etykiecie bardzo przydatną funkcją jest podgląd zaprogramowanych elementów. W tym celu należy nacisnąć (w dowolnym momencie) klawisz [T/FT] a etykieta z programowanymi elementami zostanie natychmiast wydrukowana.* 

Zatwierdzać ustawienia klawiszem ∗.

Jeśli mają być wprowadzane następne elementy to należy postępować w taki sam sposób jak w punkcie od 4 do 6.

#### *Przykład*

Poniżej przedstawiona są przykładowe etykiety z podanymi numerami elementów oraz ich współrzędnymi na etykiecie (etykieta 430 X 480 oraz 430 X 344). W przykładzie wykorzystano nagłówki (adres firmy), które zostały przesłane z komputera. Jeśli dane te nie były przesłanie z komputera to należy je wprowadzić z klawiatury wagi (patrz instrukcja obsługi 6.1 Nagłówki) **MENU 4 1**.

- 1. Wejście w tryb programowania formatu etykiety **MENU 6 1 1**
- 2. Wpisać numer formatu etykiety (od 21.) i zatwierdzić wybór ∗
- 3. Określić rozmiary etykiety [430 \* 480\*], a jeśli już są to nacisnąć klawisz +
- 4. Wprowadzić numer elementu i nacisnąć klawisz **X**. Jeśli są już wprowadzone jakieś elementy, to należy przejść klawiszem  $|+|$  aż pojawi się 0.00 w pierwszej pozycji wyświetlacza.
- 5. Wprowadzić współrzędną X i nacisnąć klawisz **X**
- 6. Wprowadzić pozycję Y oraz, w zależności czy należy jeszcze zmieniać rozmiar czy nie:
	- a) przejść klawiszem  $\bar{x}$ , aby zmienić rozmiar. Nacisnąć klawisz + by przejść do pkt 3
	- b) nacisnąć klawisz  $+$  by przejść do pkt 3.

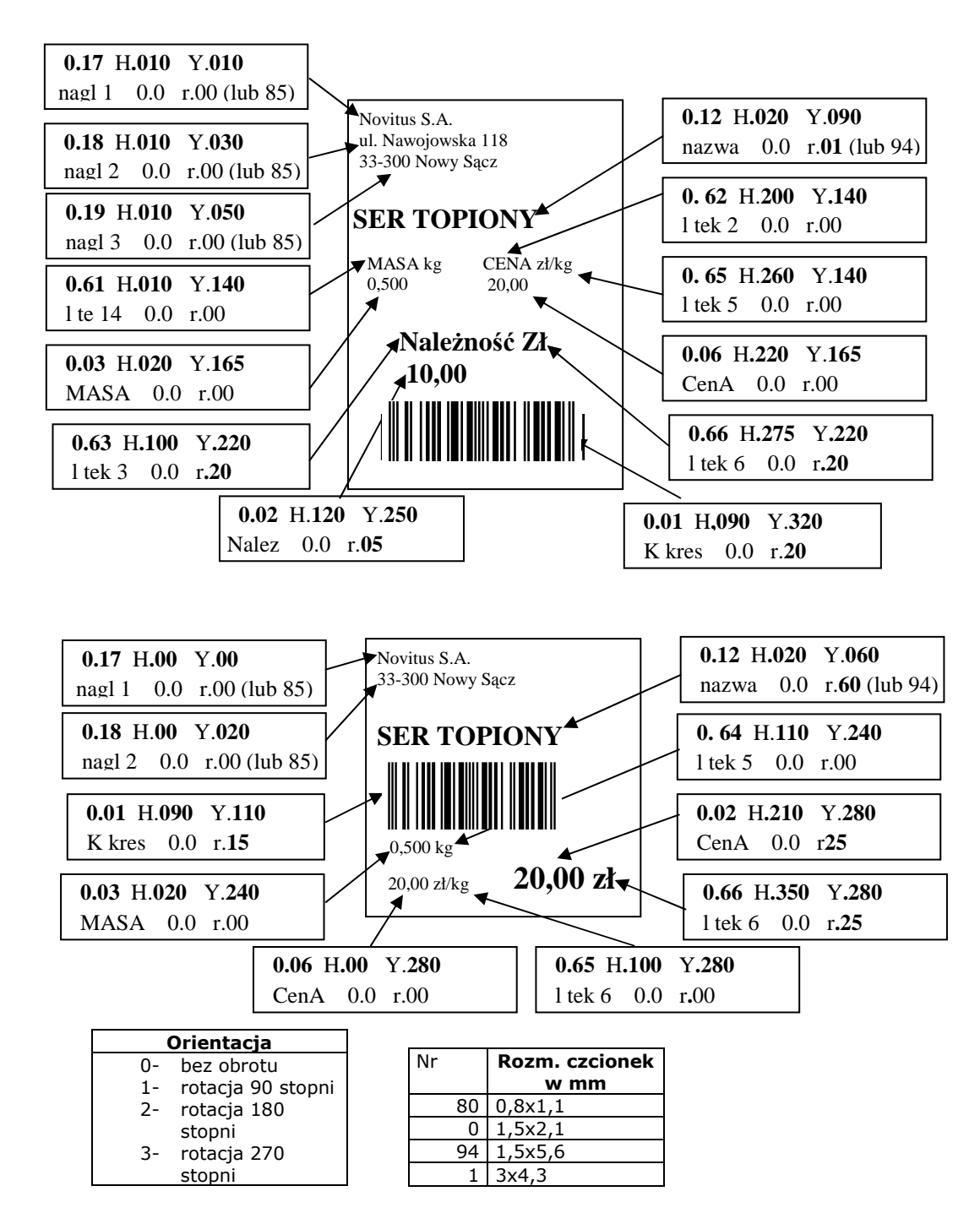

Tabele przedstawiają numery elementów które można umieścić na etykiecie. Wprowadzenie np. numeru 1 oznacza, iż będzie drukowany kod kreskowy. Wprowadzenie numeru linii tekstu oznacza, iż będzie drukowany tekst który jest umieszczony w cudzysłowu.

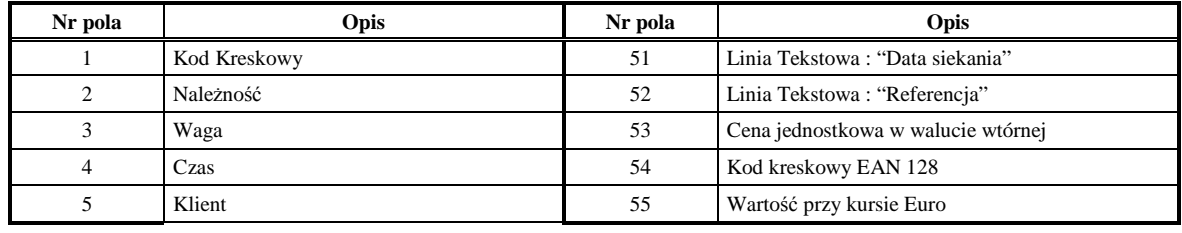

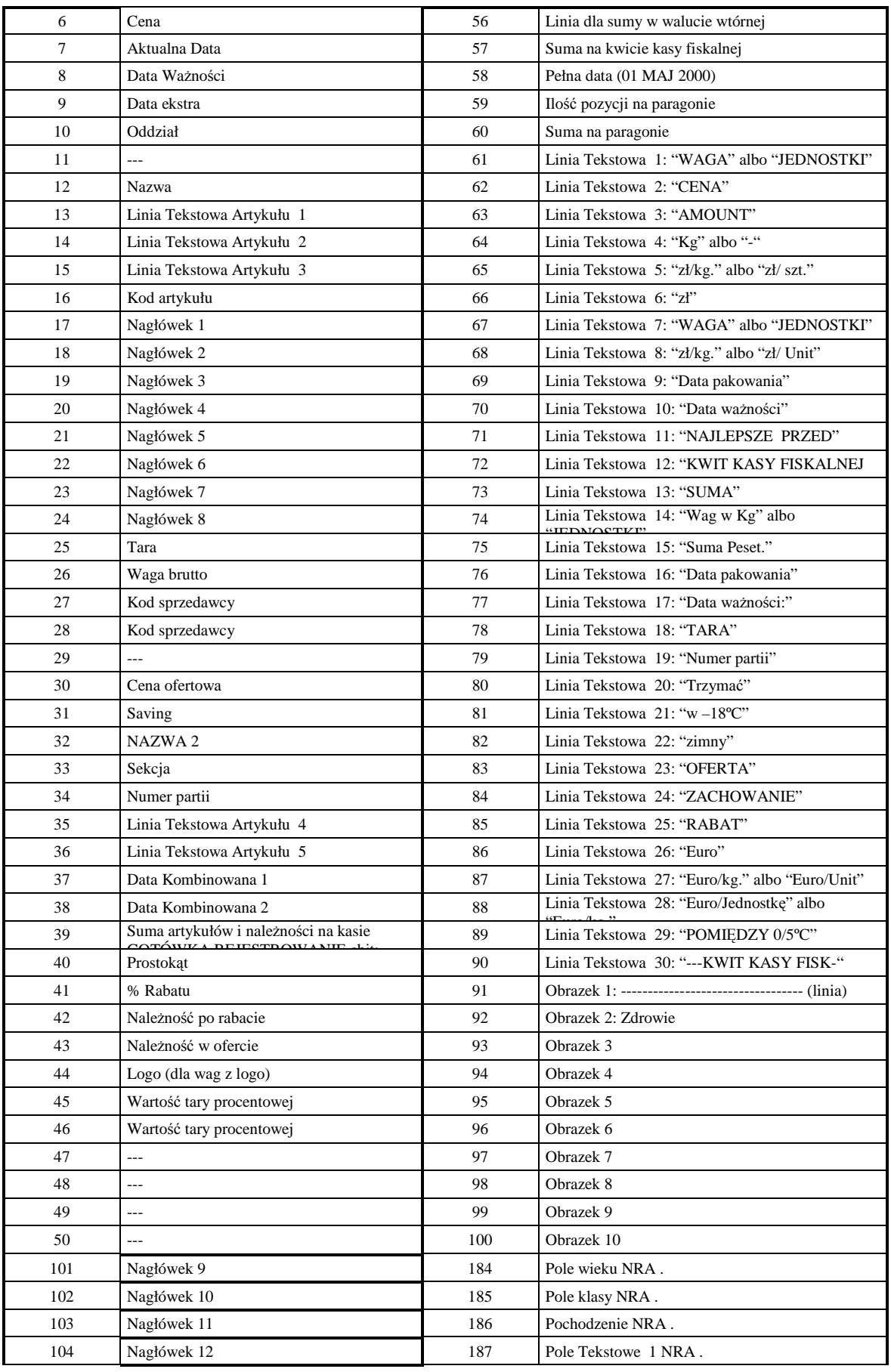

**model WIND** Strona 8

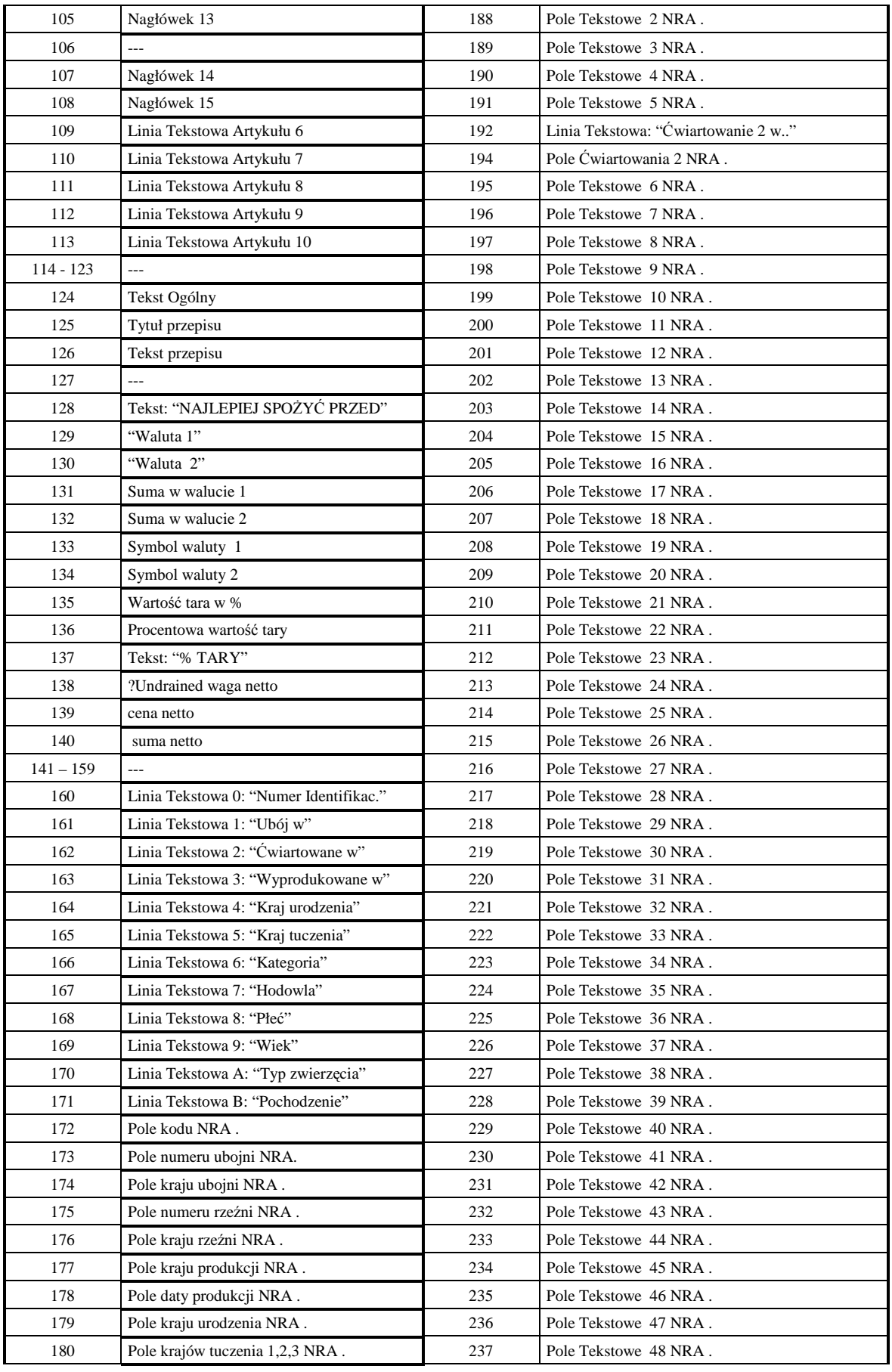

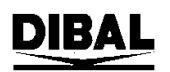

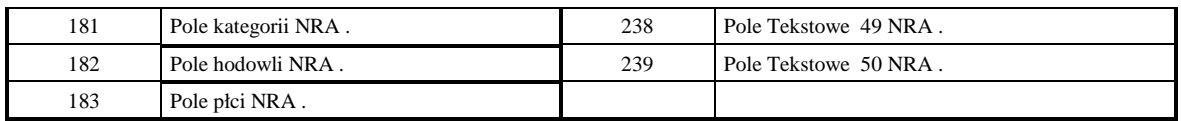

TABELA 1 NUMERY PÓL

#### **3. KOD KRESKOWY**

Poniższa instrukcja pozwoli zaprogramować kreskowy ogólny dla wszystkich artykułów. *(Patrz instrukcja obsługi rozdział 5.1.6.2 "Kod kreskowy na etykiecie")*

Kod kreskowy musi posiadać określony format, który będzie rozumiany przez kasy fiskalne.

- 1. Wejście w tryb programowania kodu kreskowego dla etykiety: **MENU 3 6 2**
- 2. Wprowadzić wartość [**1**] (wartość domyślna, oznacza że kod kreskowy jest drukowany kiedy *Należność* jest dodatnia), Następnie klawisz **MENU**
- 3. Naciskać klawisz **F2** aż pojawi się podmenu 366 *FORMAT EAN 13 ETYKIETY* wcisnąć **\*** i klawiszem **F2** wybrać *F.81* (programowalny format globalny dla wszystkich artykułów), zatwierdzić **\***
- 4. Nacisnąć klawisz **F2** aby wybrać podmenu 367 *EAN 13 ETYKIETY,*  zatwierdzić wybór **\***
- 5. Wprowadzić maskę kodu kreskowego, np. 29CCCCCCHHHH (prefiks 29, następnie 6 znaków dla kodu artykułu i 4 znaki dla masy artykułu) lub inny korzystając z poniższej tabeli, zatwierdzić **\***.

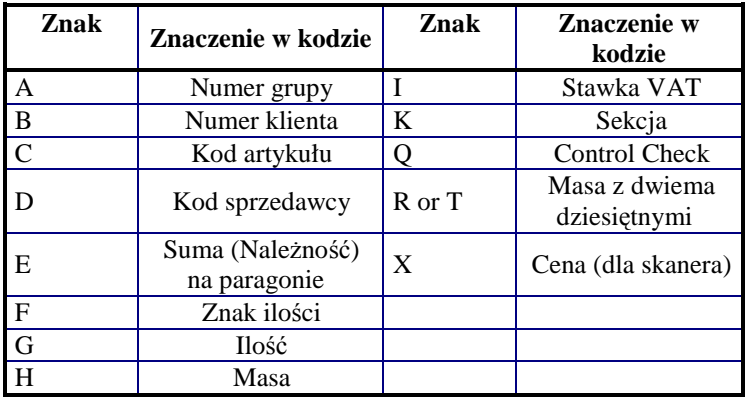

#### **4. PROGRAMOWANIE ARTYKUŁÓW**

*(Patrz instrukcja obsługi rozdział 3.1.1 "Tworzenie / modyfikowanie PLU)* 

Programowania PLU najlepiej dokonać z komputera, gdyż programowanie z klawiszy wagi jest najbardziej pracochłonne. Do programowania wagi przy użyciu komputera korzysta się z programów: DibalCom, RMS lub DFS oraz innych programów dostępnych na rynku polskim jak np. PC-MARKET, SUBIEKT, SMALL BUSSINES, KC-FIRMA, itp.

#### *Programowanie PLU przy użyciu klawiszy wagi:*

- 1. Wejście w tryb programowania PLU **MENU** i **1**
- 2. Wprowadź wartość PLU programowanego towaru (do sześciu cyfr) i naciśnij **\***
- 3. Do danego numeru PLU przydziel klawisz bezpośredniego (klawisz szybkiej sprzedaży). Naciśnij **X**.
- 4. Wprowadź cenę za towar i naciśnij klawisz **X**
- 5. Używając klawiszy alfanumerycznych (bezpośredniego dostępu lub ich kodów) wprowadź nazwę towaru i naciśnij klawisz **X**
- 6. Używając klawiszy alfanumerycznych (bezpośredniego dostępu lub ich kodów) wprowadź drugą nazwę towaru i naciśnij klawisz **X**
- 7. Wybierz typ artykułu używając klawisza **C** (domyślnie *WAŻONY*) i naciśnij klawisz **X**
- 8. Wprowadź numer sekcji od 0 do 9 do której należy artykuł i naciśnij klawisz **X** (domyślnie 0)
- 9. Wprowadź format etykiety (jeden z fabrycznych, bądź zaprogramowany ręcznie, patrz rozdz. 3 tej instrukcji) i naciśnij klawisz **X**
- 10. Wprowadź format kodu kreskowego domyślnie 0. Jeśli to pole będzie miało wartość inną niż 0, należy zmienić format kodu kreskowego (patrz. 5.1.6.6 *Format kodu EAN 13*) i naciśnij klawisz **X**
- 11. Wprowadź wartość VAT dla tego towaru (w trybie etykiety wartością domyślną jest 0) i naciśnij klawisz **X**
- 12. Wprowadź kod pkt. lojalnościowych domyślnie 0 i naciśnij klawisz **X**
- 13. Klawiszem **C** wybierz typ sprzedaży w promocji domyślna wartość to *NIE.* Naciśnij klawisz **X**
- 14. Jeśli we wcześniejszym punkcie parametr *PROMOCJA* został ustawiony na inny niż *NIE*, wprowadź cenę promocji, w przeciwnym razie zostaw wartości na 0.00 i naciśnij klawisz **X**
- 15. Wprowadź datę ważności, wybierając jej format klawiszem **T/FT**:
	- dd/mm/rrrr (dzień/miesiąc/rok)
	- ilość dni do upłynięcia ważności
	- ilość godzin do upłynięcia ważności
	- i naciśnij klawisz **X**
- 16. Wprowadź dodatkową datę i naciśnij klawisz **X** aby kontynuować.
- 17. Wprowadź wartość tary dla towaru (o ile istnieje) i naciśnij klawisz **X**
- 18. Jeśli nie chcesz programować linii tekstów artykułów, klawiszem **C** ustaw wartość *NIE* i przejdź do pkt.20*.*

18A. Jeśli zamierzać zaprogramować teksty artykułów (10 linii po 24 znaki + tekst G 1024 zawierający znaki), ustaw opcję *TEKSTY* na *TAK.* Aby kontynuować naciśnij klawisz **X**

- 19. Wprowadź linie tekstów za pomocą klawiatury. Aby kontynuować naciśnij klawisz **X**
- 20. Wprowadź maskę kodu kreskowego przypisanego do artykułu domyślnie to pole jest puste. Naciśnij klawisz **X**
- 21. Wprowadź klasę produktu domyślnie 0. Aby kontynuować naciśnij klawisz **X**
- 22. Wybierz logo (domyślnie 0) i naciśnij klawisz **X**
- 23. Wybierz *TAK* aby umożliwić zmianę ceny artykułu przy sprzedaży, wybierz *NIE* aby uniemożliwić zmianę ceny artykułu przy sprzedaży. Naciśnij klawisz **X**

...na wyświetlaczu pojawi się komunikat REJESTROWANIE. Aby zakończyć programowanie należy nacisnąć i przytrzymać klawisz MENU

#### **5. PRZYPISANIE FORMATU ETYKIET DO WSZYSTKICH PLU**

Można przypisać jeden format etykiety do wszystkich PLU lub można zezwolić, aby każde PLU było przypisane (podczas programowania PLU –>Format) niezależnie do danego formatu etykiety. W tym celu należy:

- 1. Naciśnij i przytrzymaj 3 sek. klawisz [PRINT]
- 2. Wybierz format etykiety który będzie globalny dla wszystkich artykułów i naciśnij **\***

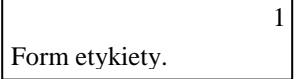

Jeśli Format etykiet będzie ustawiony na 0, to każdy PLU będzie drukowany wg własnego ustawionego formatu. (*patrz punkt 2 Zaprogramowanie etykiety*) Jeśli będzie wprowadzona cyfra inna niż 0 to wszystkie PLU niezależnie od własnego ustawienia będą drukowane na wybranym formacie.

#### **6. WSPÓŁPRACA Z KOMPUTEREM**

*(Patrz instrukcja obsługi, rozdział 7. "Komunikacja")* 

Wagi serii 500 komunikują się z PC za pomocą standardu Ethernet TCP/IP. Pod spodem wag znajduje się gniazdo komunikacyjne RJ45 z odpowiednim oznaczeniem (napis *ETHERNET)* 

Aby nawiązać współpracę waga – komputer należy ustawić podstawowe parametry komunikacji:

- **Adres IP wagi:** Za pomocą klawiszy **MENU 5 1 1** wprowadź adres IP wagi korzystając z klawiatury numerycznej, np. 192 **X** 168 **X** 000 **X** 100 **\***
- **Adres IP komputera:** Za pomocą klawiszy **MENU 5 1 2** wprowadź adres IP komputera korzystając z klawiatury numerycznej, np. 192 **X** 168 **X** 000 **X** 200 **\***

#### **Numer wagi:**

Klawiszami **MENU 5 1 3** wprowadź dwucyfrowy parzysty numer wagi, np. 02 i potwierdź **\***

 **Porty komunikacyjne:**  Klawiszami **MENU 5 1 4** oraz **MENU 5 1 5** wprowadź numery portów

komunikacyjnych (odpowiednio):

 TX: wprowadź 3001 **\*** RX: wprowadź 3000 **\***

#### **Maskę podsieci:**

Za pomocą klawiszy **MENU 5 1 7** wprowadź maskę podsieci, np. 255 X 255 **X** 255 **X** 000 **\***

#### **7. KOPIA ZAPASOWA (LBS)**

W wagach serii 500 istnieje możliwość wykonania kopii zapasowej zawartości wagi. Aby to zrobić niezbędne jest zainstalowanie na komputerze PC programu Dibal RMS. Dzięki wbudowanemu w niego modułowi LBS jest możliwe dokonanie kopii zapasowej zawartości wagi. Należy przy tym wspomnieć, że w odróżnieniu od wag serii K, moduł LBS działa tylko w standardzie komunikacyjnym Ethernet. W tym celu należy:

- 1. Nacisnąć i przytrzymać klawisz **MENU** następnie **5 3 5**
- 2. Na wyświetlaczu pojawi się komunikat *?? NA PEWNO ??* Potwierdzić **\***.
- 3. W komputerze, w module LBS wybrać opcję **Otrzymaj** *(patrz instrukcja obsługi, rozdz. 15 KOPIA ZAPASOWA (LBS)*

#### **8. KASOWANIE PAMIĘCI**

W wagach serii 500 można wykasować całkowicie pamięć RAM, przywracając tym samym wartości domyślne wagi oraz usuwając wszystkie zapisane dane (PLU, formaty etykiet, sprzedawcy itp.) Można również dokonać kasowania tylko PLU, bez kasowania formatu etykiet i innych ustawień. Można również wykasować tylko część pamięci, np. artykuły (po szczegóły patrz Instrukcja obsługi rozdz. 13. KASOWANIE)

#### *Całkowite kasowanie pamięci:*

- 1. Wejść w tryb programowania naciskając **MENU** a następnie klawisze **9 1**
- 2. Nacisnąć klawisz **\***, na wyświetlaczu pojawi się pytanie *?? NA PEWNO??*
- 3. Nacisnąć klawisz **\*** lub klawisz **MENU** aby anulować.

#### *Kasowanie artykułów:*

- 1. Wejść w tryb programowania naciskając **MENU** a następnie klawisze **9 3 1**
- 2. Nacisnąć klawisz **\***, na wyświetlaczu pojawi się komunikat *USUNIE WSZYSTKO*, potwierdzić klawiszem **\***

#### **9.ZŁĄCZA KOMUNIKACYJNE**

Złącza komunikacyjne znajdują się pod spodem wagi. Rozmieszczenie poszczególnych pokazuje poniższy schemat:

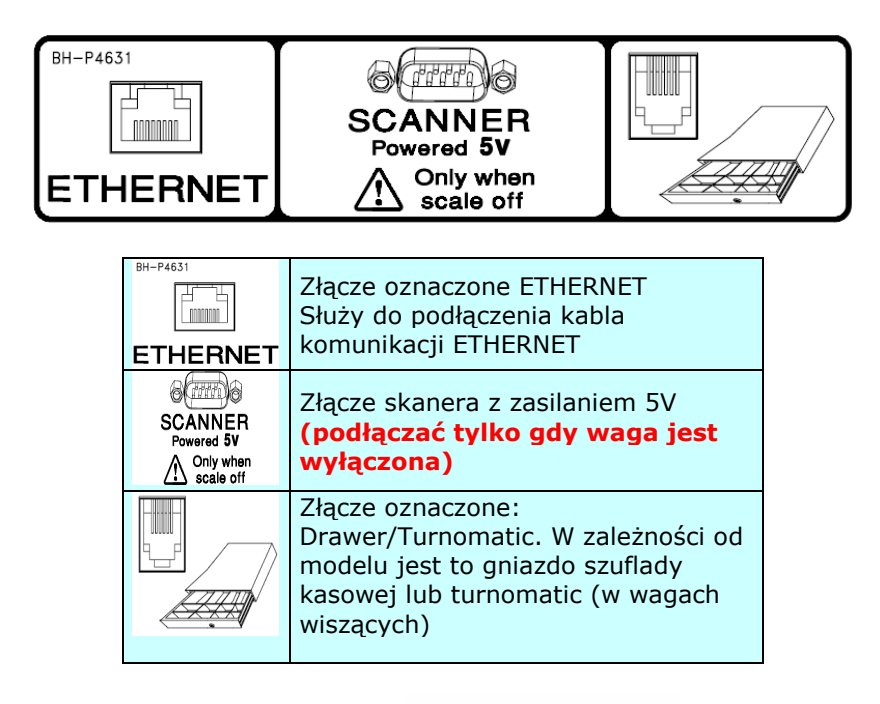

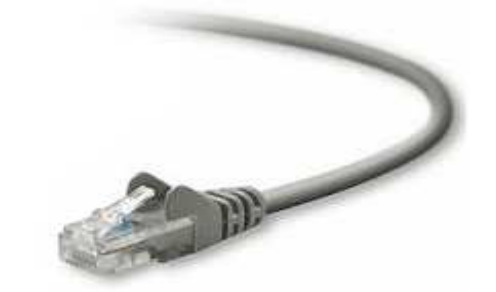

Końcówka RJ45 kabla komunikacji Ethernet

#### **10.USTAWIENIE CZUJNIKA ETYKIET**

Jeśli etykiety wysuwają się nieprawidłowo, to przyczyną takiego zachowania może być wykasowane ustawienia czujnika etykiet. Aby ustawić prawidłowo czujnik etykiet należy:

włączyć wagę i podczas testowania wyświetlacza (odliczanie od 9 do 0) nacisnąć klawisz **V10** oraz **\***. Po wejściu w tryb testowy nacisnąć klawisz **F4**. W pierwszej  $\overline{\phantom{a}}$ linijce ukaże się wartość z odczytu aktualnego zgodnego z papierem znajdującym się przed czytnikiem optycznym. Na drugiej linijce zostanie wyświetlona wartość aktualna bariery optycznej. Normalna wartość bariery optycznej wynosi około 175. Jeżeli przy użyciu tej wartości bariery zastosowanej do oddzielania etykiet proces nie przebiega w sposób właściwy, to należy

dokonać modyfikacji tej wartości tak, aby zależała od typu umieszczonego przed czytnikiem papieru. Zalecamy w takim przypadku wykonanie odczytu pierwszej linijki aktualnej wartości bariery dla papieru etykiety + nośnik z papieru silikonowego, a następnie dla samego nośnika papierowego. Wyliczyć średnią. Będzie ona stanowiła wartość bariery dla tego typu papieru.

Aby wymazać wartość bariery aktualnej należy nacisnąć klawisz **C**, aby zapisać wartość, jaka pokazała się na wyświetlaczu i wyjść z trybu nastawy trzeba nacisnąć klawisz **\*** 

#### **11.WYDRUK TESTOWY**

W celu wykonania testu wydruku należy:

włączyć wagę i podczas testowania wyświetlacza (odliczanie od 9 do 0) nacisnąć klawisz **V10** oraz **\*** następnie należy nacisnąć klawisz:

**-** aby wydrukować etykietę testową

**+** aby wydrukować paragon testowy

## **DIB**

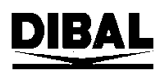

### **DIBA**

#### **Oferta NOVITUS obejmuje:**

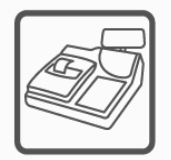

kasy fiskalne

wagi

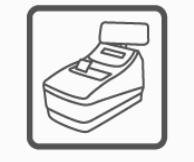

drukarki fiskalne

metkownice

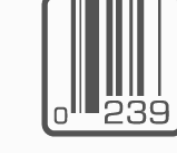

czytniki kodów kreskowych

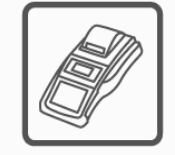

terminale płatnicze

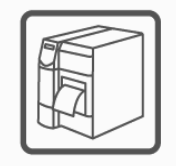

drukarki kodów kreskowych

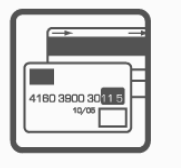

systemy akceptacji kart płatniczych

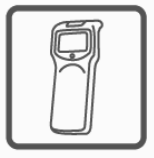

kolektory danych

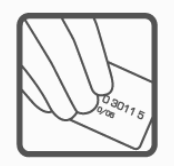

schematy lojalnościowe

**COMP SA Oddział Nowy Sącz Novitus-Centrum Technologii Sprzedaży** 33-300 Nowy Sącz • ul. Nawojowska 118 •

tel. (018) 444 07 20 • fax (018) 444 07 90 Pomoc techniczna w zakresie wag: (018) 444 07 54 e-mail: info@novitus.pl · www.novitus.pl

#### **infolinia: 0 801 13 00 23**

*model WIND* Strona 20